# **Become member of the right SURFconext Team**

To be able to see your service(s) in the SP Dashboard, you need to be a member of the team that is assigned to the service. This page will show you how to do that and how to add others to the team by yourself.

- If you haven't read the [SURFconext Teams](https://wiki.surfnet.nl/pages/viewpage.action?pageId=10132152) documentation please do so first. This will help in understanding the part below.
- We assume that you have an identity with an institution or eduID. If  $\bullet$ you haven't, [please register an eduID first.](https://eduid.nl/)

## **Become member**

⊕

#### **Invitation by mail**

The SURFconext support team will create a team for your service and send an invite by mail to join this team. Being a member of this team will enable you to add and edit entities of the service connected to that team. You can request an invitation via [support](mailto:support@surfconext.nl) [@surfconext.nl](mailto:support@surfconext.nl).

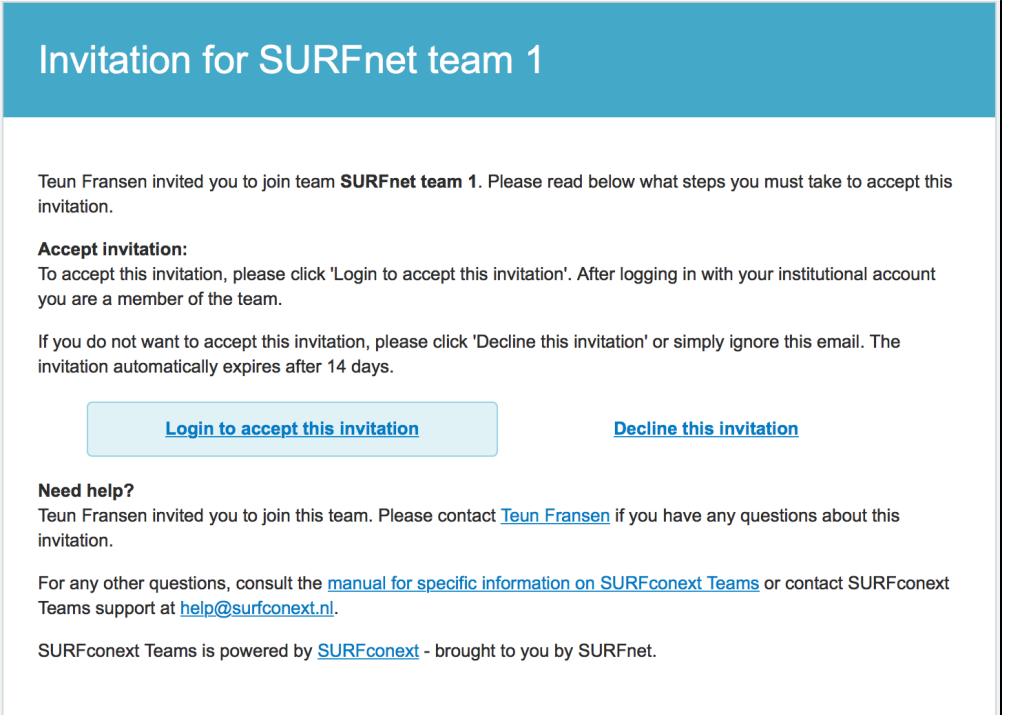

### **Login to SURFconext Teams**

In order to join the team, press 'Login to accept this invitation' in the invitation mail. In the IdP-selection screen, you can start typing your IdP-name.

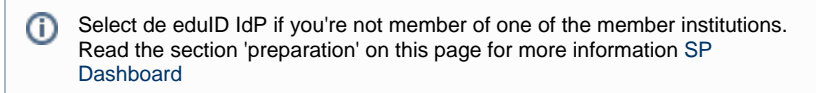

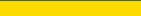

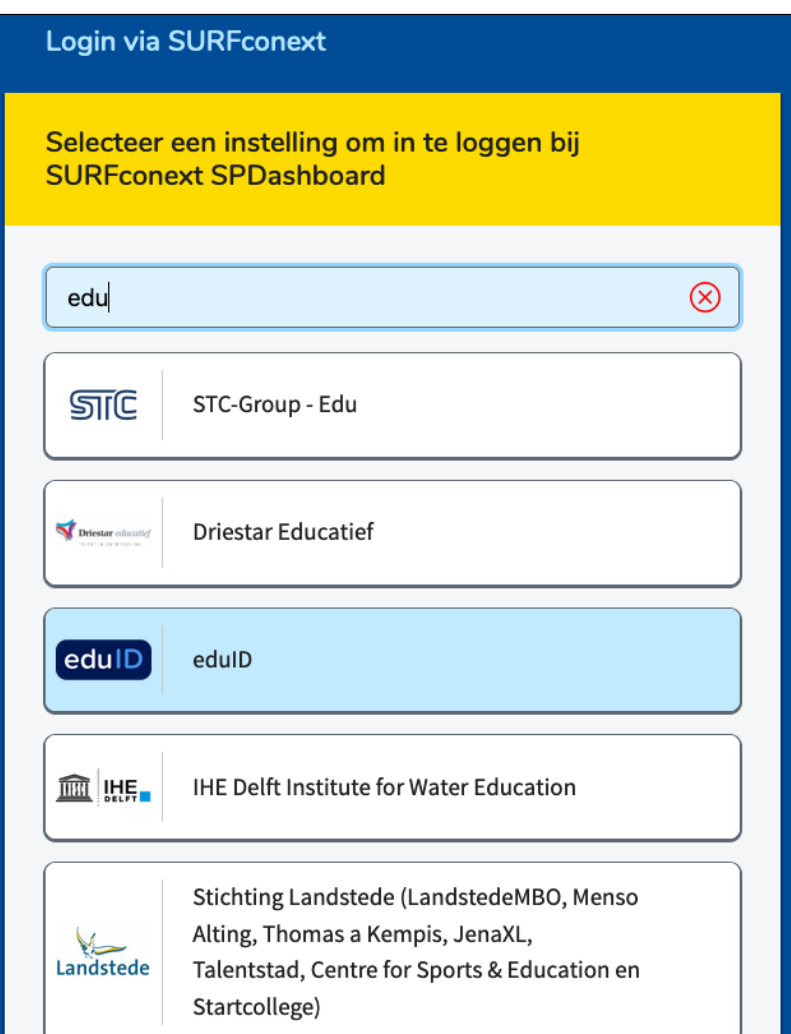

# **Accept the invitation**

When logged in, review the invite and accept the invitation by pressing 'Accept'.

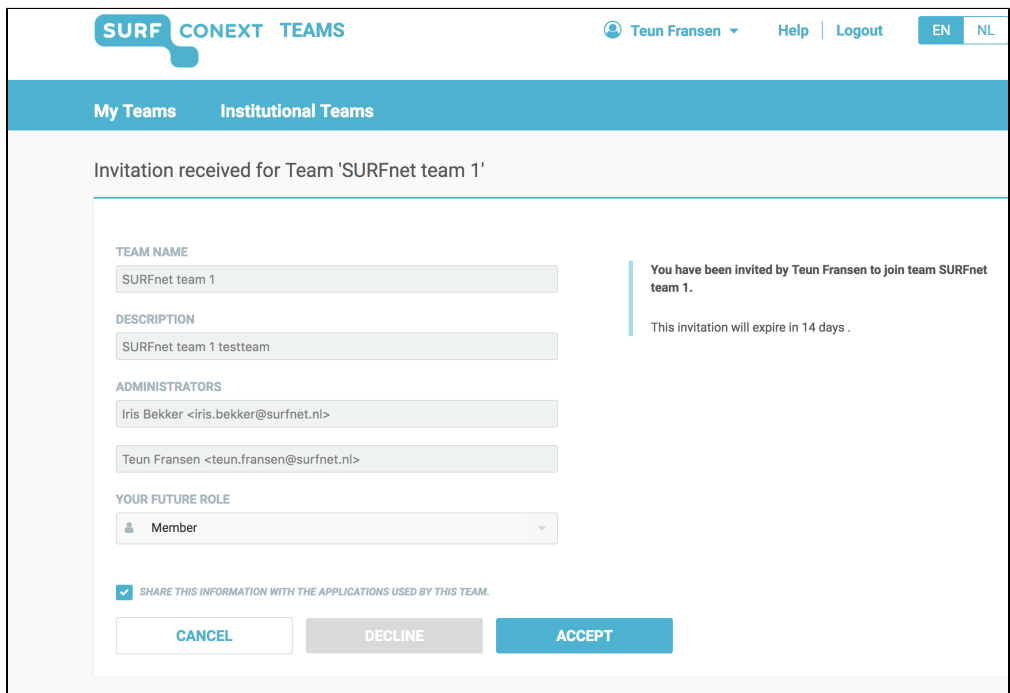

#### **Invite your colleagues**

You can consider adding a colleague to the team and make them a manager. In that way, when you're unable to take action or when you leave the company (for a holiday), your colleague can take over. Invite them via SURFconext Teams (managers only) and ask us to upgrade their rights from member to manager at [support@surfconext.nl.](mailto:support@surfconext.nl.) If you are a 'member', as shown in the example above, you cannot add others to the team. On request we can change your privileges from Member to Manager.

- 1. Go to [teams.surfconext.nl](http://teams.surfconext.nl)
- 2. Login by choosing your Identity Provider
- 3. Go to the team and press 'invite'.
- 4. Fill in the required fields and press 'invite members'

**[Now that you are teamed up, learn how to use the Service Provider Dashboard.](https://wiki.surfnet.nl/display/surfconextdev/Login+to+SP+Dashboard)**

**Navigate**